#### **Od 1. 1. 2024 bude platit novela zákona o DPH, která je součástí Konsolidačního balíčku**. Obsahem novely je redukce počtu sazeb DPH na základní 21% a sníženou 12%. Dojde tedy k sjednocení dvou sníženích sazeb (15% a 10%) do jedné společné ve výši 12 %.

Konečná verze a odkaz na legislativu zde bude zobrazena po oficiálním zveřejnění státní správou.

Ke **změně sazby DPH** dochází u poměrně velkého počtu položek. Jak u zboží tak

služeb.

- **- DPH nápoje** Dochází k významné změně u zdanění nápojů. Při prodeji nápoje jako zboží bude možné do snížené sazby DPH zařadit pitnou vodu z vodovodu a některé tekuté mléčné výrobky. Ostatní alkoholické a nealkoholické nápoje budou v základní sazbě DPH. V rámci služby bude možné do snížené sazby zařadit taktéž pouze podání pitné kohoutkové vody a vybraných mléčných nápojů. Podávání ostatních nápojů bude zařazeno do základní sazby DPH.
- **- DPH doprava** Ze základní do snížené sazby DPH se přesouvá nepravidelná pozemní a vodní hromadná doprava osob (např. linková doprava zaměstnanců určité společnosti, doprava žáků do divadla, ale nikoli taxislužba).
- **- DPH knihy** Knihy splňující definici zákona budou osvobozeny od DPH s nárokem na odpočet daně, a to jak na fyzickém nosiči (papír, CD, DVD), tak v elektronické formě, včetně audioknih.
- **- DPH noviny, časopisy a periodika** budou zdaněny 12% sazbou DPH bez ohledu na periodicitu vycházení. Stejně tak jejich elektronicky poskytovaná verze.
- **- DPH zdravotnické a diagnostické prostředky** Bude vypuštěna podmínka "obvykle určené pro výlučnou osobní potřebu nemocných nebo zdravotně postižených k léčení nemoci, zdravotního postižení nebo ke zmírnění jejich důsledků". Do snížené sazby jsou navrhovány všechny zdravotnické prostředky a diagnostické zdravotnické prostředky in vitro, které jsou určeny pro jedno použití. Dále se mění slovní popis některých položek, například budou explicitně vyjmenovány kontaktní čočky, brýlové čočky, obruby pro brýle a některé přístroje.

**- DPH ostatní** - Do základní sazby DPH budou přesunuty například služby sběru, přepravy, likvidace a zpracování komunálního odpadu, služby autorů a výkonných umělců a další služby zařazené do snížené sazby v souvislosti se zavedením EET a pandemií Covid-19 (např. úklidové a kadeřnické služby, opravy obuvi a oděvů). Do základní sazby DPH bude přesunut také dovoz uměleckých děl, sběratelských předmětů a starožitností, dodání palivového dřeva, vnitrostátní letecká hromadná pravidelná doprava, dodání řezaných květin a dekorativního listoví.

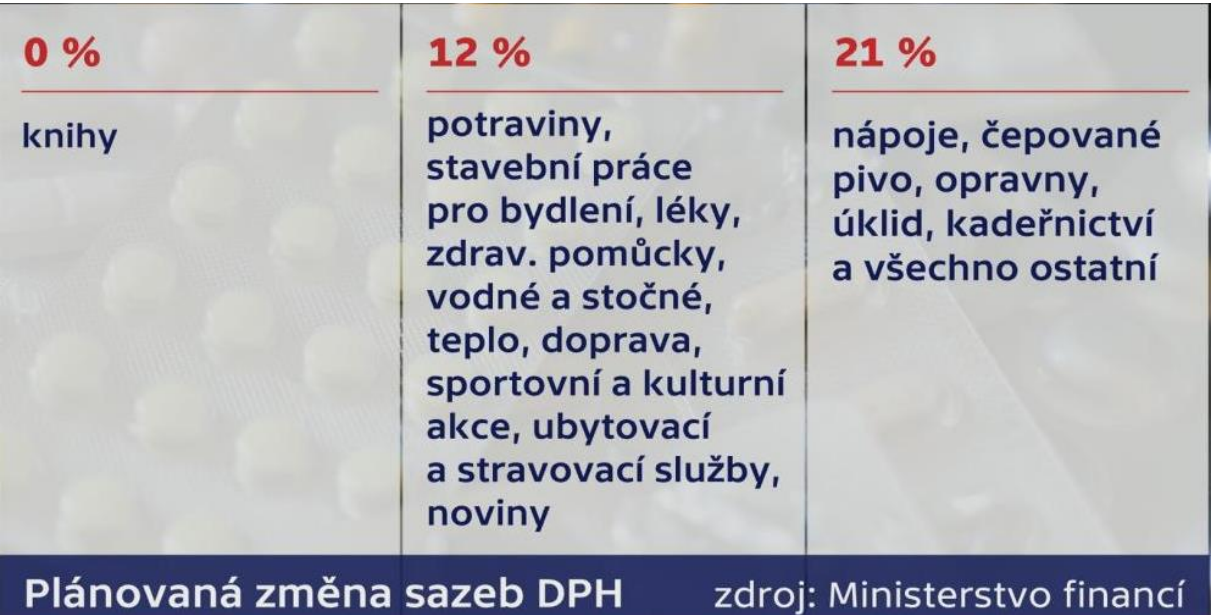

## NAŠE DOPORUČENÍ

Než změníte sazby DPH za sazby nově platné, zpracujte všechny doklady vztahující se k roku 2023. Typicky jde o vyskladnění dodacích listů vystavených v roce 2023 nebo o zpracování objednávek z e-shopu vzniklých do 31.12.2023 včetně.

V případě fakturace dodacích listů po 1.1. 2024, vyskladněných v roce 2023, bude automaticky vyplněno DUZP dle data vyskladnění dodacího listu, pokud bude fakturováno více dodacích listů do jednoho daňového dokladu-faktury, bude datum DUZP nastaveno dle data vyskladnění posledního dodacího listu. Sazba DPH na faktuře bude vždy odpovídat sazbě DPH v roce vyskladnění dodacího listu, tedy 2023.

Fakturace více dodacích listů do jedné faktury je možná pouze za předpokladu, že dodací listy spadají do stejného období (2023 / 2024). Nelze do jednoho souhrnného daňového dokladu fakturovat dodací listy z různých roků, kvůli jiné výši sazby DPH u stejné položky.

V případě požadavku fakturace dodacího listu z roku 2023 v nové sazbě DPH, respektive i společně s dodacím listem vzniklým v již nové sazbě DPH v roce 2024, je nutné dodací list z roku 2023 vystornovat a vytvořit znovu s novou sazbou DPH.

# Popis změn ve WinShopu Std.

- **-** Nejprve je nutné založit nové sazby DPH platné od 1.1.2024, tuto operaci lze provést ručně (stávající verze WinShop Std.), případně systém změnu provede po spuštění od 1.1.2024 automaticky. (Nutné zakoupení upgrade WinShop Std., kontaktujte prosím naši zák. linku). Ruční změnu je možné provést ještě před začátkem platnosti změny DPH, tedy před 1.1.2024. Tento krok provedete i v případě kdy používáte pouze sazbu DPH21% a nic se pro vás po 1.1.2024 v podstatě nemění. Důležité je to hlavně z důvodu grafické úpravy formulářů a případného pozdějšího využití nové sazby DPH 12%.
- **-** Po opětovném zapnutí systému v době platnosti nové sazby DPH, vás systém vyzve k hromadné změně sazeb. Tabulka bude zobrazovat z jaké sazby DPH na jakou bude provedena změna a je možno si určit jaká cena bude zachována.
- **-** Následně lze provést změnu sazby DPH u položek, které nebyly zařazeny správně v rámci této hromadné změny DPH (zboží a služby), zde je nutno se řídit novými sazbami dle platné legislativy (odkaz). Pozor, změnu sazby u položek, lze provést až od data platnosti tedy 1.1.2024 a zároveň změnu provádět až po uzavření všech dokladů pro období, ve kterém byly platné původní sazby DPH (příjemky, dodací listy, převodky….) Pro operativní změnu sazeb DPH k 1.1.2024 je možná příprava dotčených položek rozřazením do předem připravených uživatelských skupin.
- **-** Změnu lze provést hromadně dle skupin, uživatelských skupin nebo po jednotlivých položkách. Uživatelské skupiny, které budou obsahovat položky u nichž bude nutné sazbu změnit individuálně, si je možné připravit

dopředu, tedy ještě před změnou sazeb DPH a změnu následně provést v podstatě okamžitě.

- **-** Případně lze využít nadstavbové funkce pro změnu sazby DPH dle zobrazeného seznamu položek "Hromadná změna sazby DPH(nutné zakoupení upgrade WinShop Std. kontaktujte prosím naši zák .linku)
- **-** Následně se provede oprava jednotlivých tiskových formulářů a statistik. Opět lze provést manuálně, případně využít nadstavbové funkce pro automatickou změnu. (nutné zakoupení upgrade WinShop Std. kontaktujte prosím naši zák .linku)
- **-** V případě využívání funkce montáž, nutné zakoupení upgrade WinShop Std. kontaktujte prosím naši zák .linku
- **-** Pro úpravu na zakázku vytvořených statistik a exportů bude pravděpodobně nutné kontaktovat pracovníky WinShop. Obracejte se prosím tedy na tel. 777 777 474.
- **-** POZOR v případě že využíváte komunikaci mezi centrálou a prodejnami offline – pomocí přenosů přes FTP server, je nutné udělat i na každé prodejně vložení aktuálních sazeb s počáteční hromadnou změnou sazeb DPH.

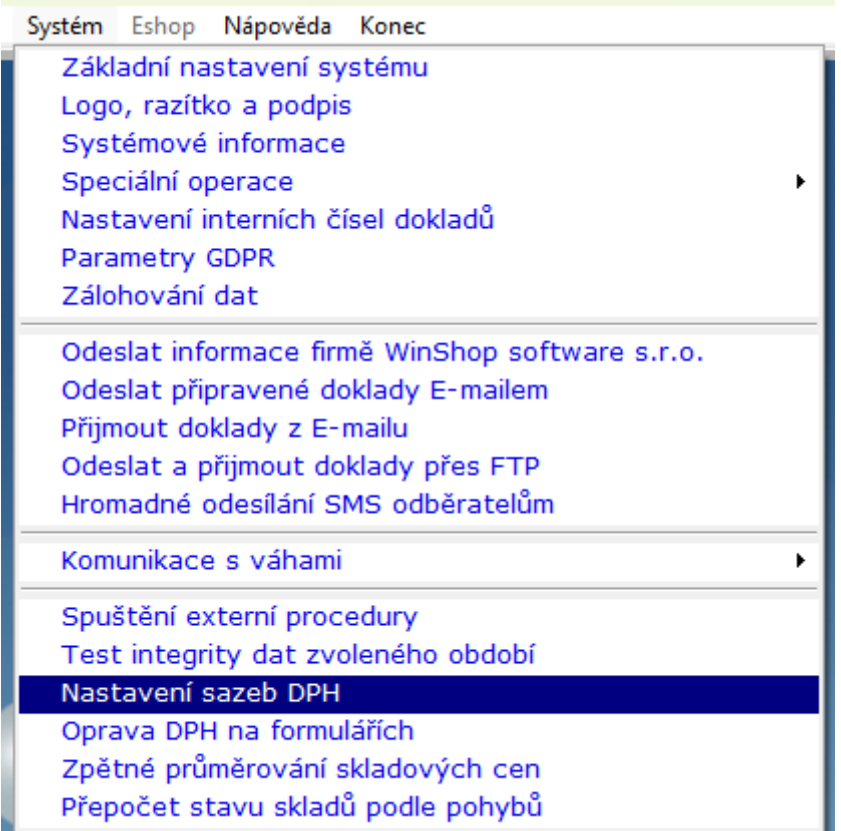

## **Vložení aktuálních sazeb DPH od 1.1.2024**

V programu WinShop Std. vybereme volbu "Systém" a pak volbu "Nastavení sazeb DPH".

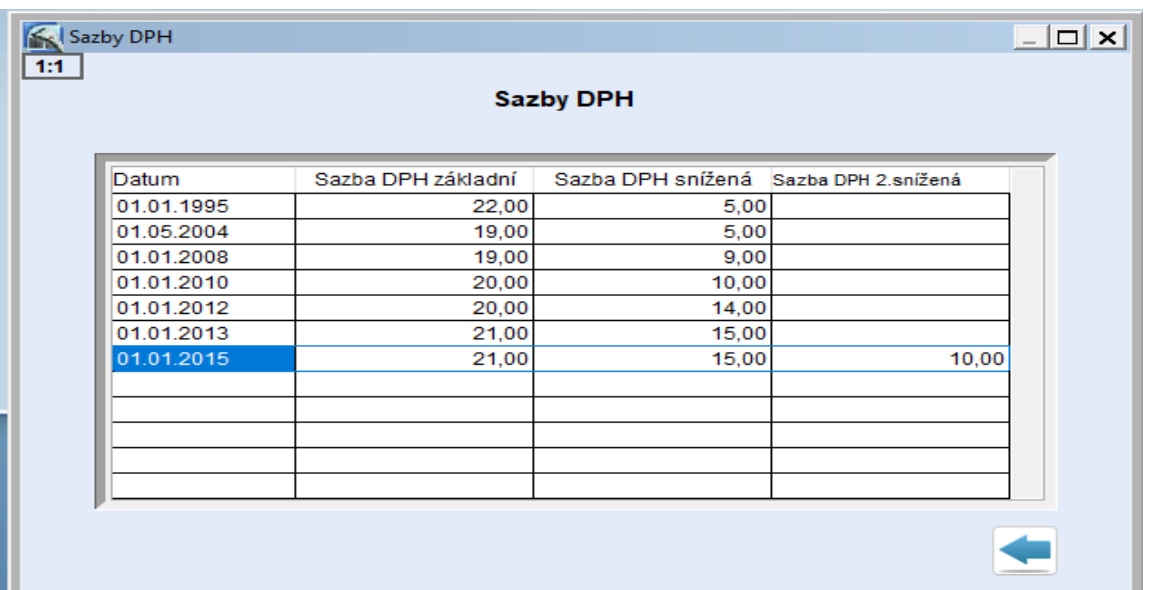

Nyní stiskneme klávesu F2 pro vložení nového záznamu a hodnoty platné od 1.1. 2024 a záznam uložíme tlačítkem "Uložit"

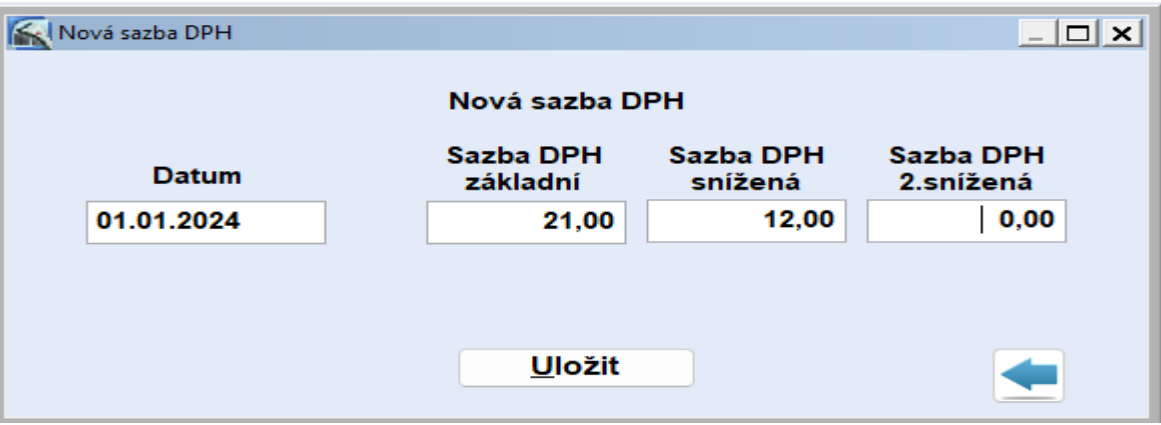

Nyní program WinShop vypneme a znovu zapneme a systém vás vyzve k hromadné změně sazby DPH u položek. V zobrazené tabulce vidíme přechod mezi jednotlivými sazbami DPH 2023 a 2024.

Automatická změna probíhá takto: podoba okna je závisí na verzi vaší aplikace

ze sazby 21% na 21% (žádná změna)

ze sazby 15% na 12% (všechny položky s 15% sazbou budou mít nově 12%) ze sazby 10% na 0% ( v případě vaší stávající verze WinShopu std. starší než 12/2023)

ze sazby 10% na 0% nebo z 10% na 12%, případně na 21% s možností výběru – druhý obrázek (pro zobrazení této volby je nutné zakoupit upgrade systému WinShop Std., obraťte se prosím na naši zák. linku) Zároveň si nyní určíme, jaká cena zůstane zachována. (s DPH nebo bez DPH)

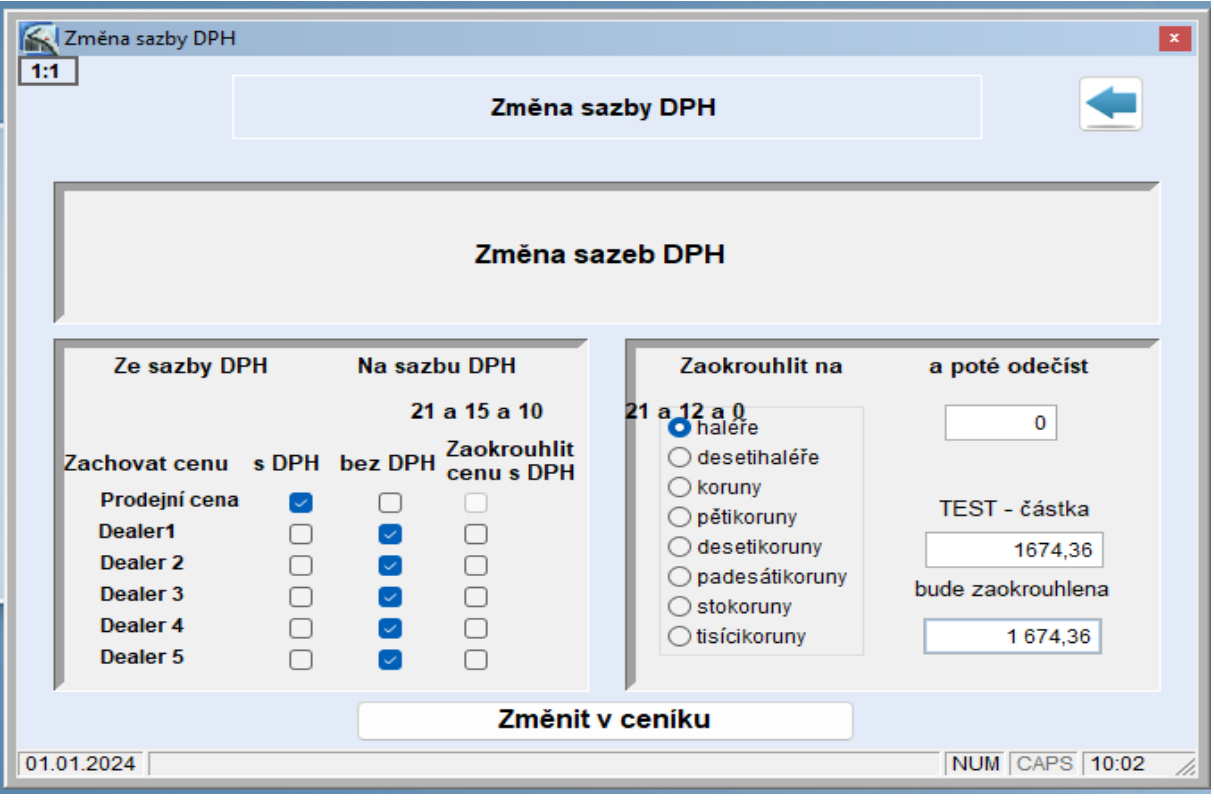

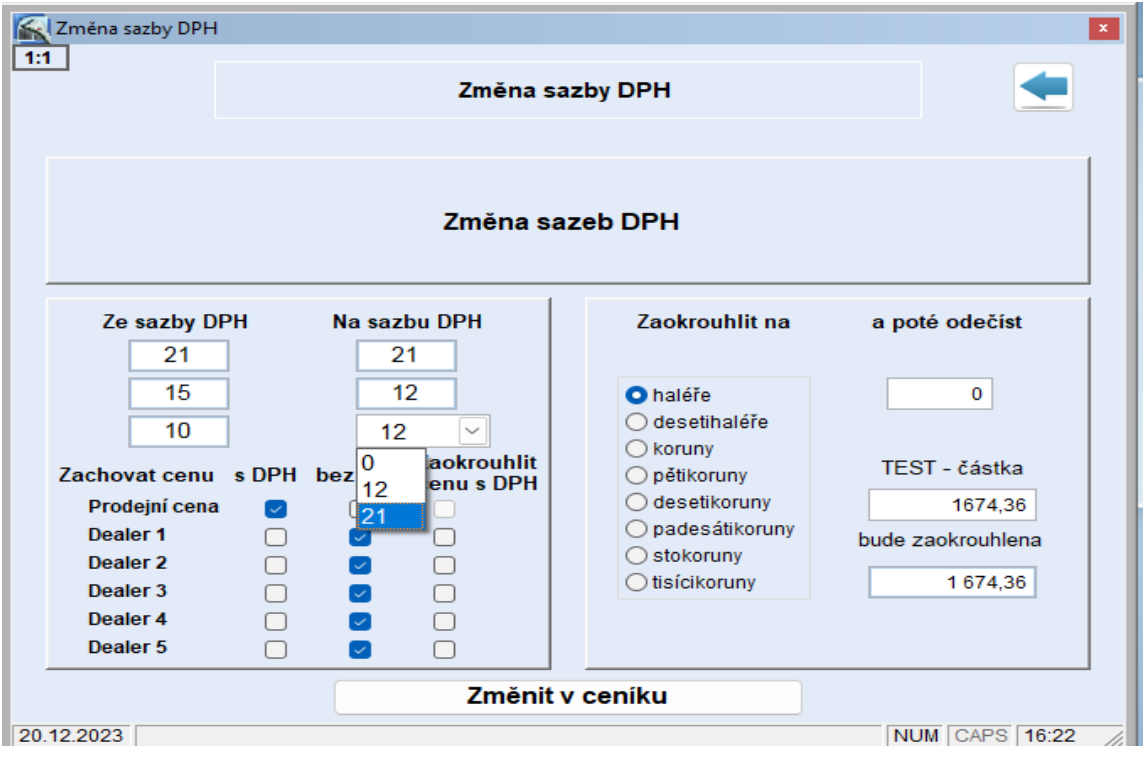

Položky, které budou v rámci této hromadné změny zařazeny do nesprávné sazby DPH (neodpovídá nové legislativě), je nutné změnit ručně, dle následujícího popisu.

Potvrdíme tlačítkem "Změnit v ceníku". Nyní se provede změna sazeb DPH a systém zároveň zobrazí info o úpravě nových sazeb na tiskových formulářích.

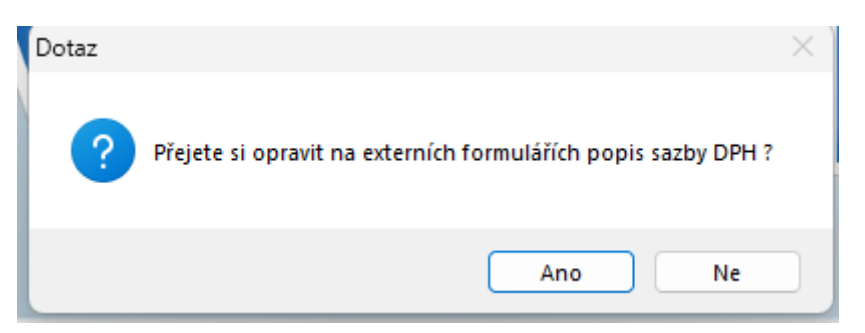

V případě, že využíváte individuálně vytvořené sestavy a exporty, které tato operace neupraví na nové sazby DPH, obraťte se prosím na naši zákaznickou linku.

### **Změna sazby DPH u položek**

Hromadná změna sazby DPH u položek dle Skupin a Uživatelských skupin.

INFO-Tato volba je dostupná pro systémy bez poslední aktualizace, obsahující nadstavbové funkce související se změnou sazeb DPH v roce 2024. V případě, že u vás již proběhla aktualizace, to znamená, že jste si zakoupili placený upgrade systému WinShop Std., tuto kapitolu přeskočte a pokračujte na kapitolu Změna sazby u vybraných položek dle zobrazeného seznamu.

Tato volba umožňuje změnit z jedné sazby DPH na druhou u více položek najednou, přičemž položky musí patřit do vybrané skupiny nebo uživatelské skupiny. Není zde možné měnit sazbu individuálně na položku. To znamená že tuto volbu můžeme použít například pro položky skupiny, které svých charakterem odpovídají knihám. Např název skupiny "Knihy", kdy stávající sazba DPH je 10%, dochází ke změně na novou "sazbu" 0%. Takže u všech položek této skupiny dojde ke změně sazby DPH z 10% na 0%.

V menu systému Winshop vybereme volbu "Ceník" a "Změna sazby DPH u skupin zboží"

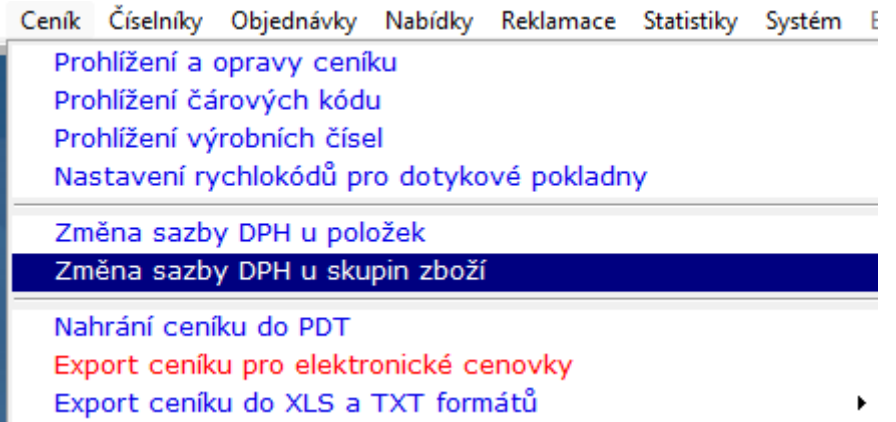

Následně pak vyplníme zobrazený formulář dle našich požadavků

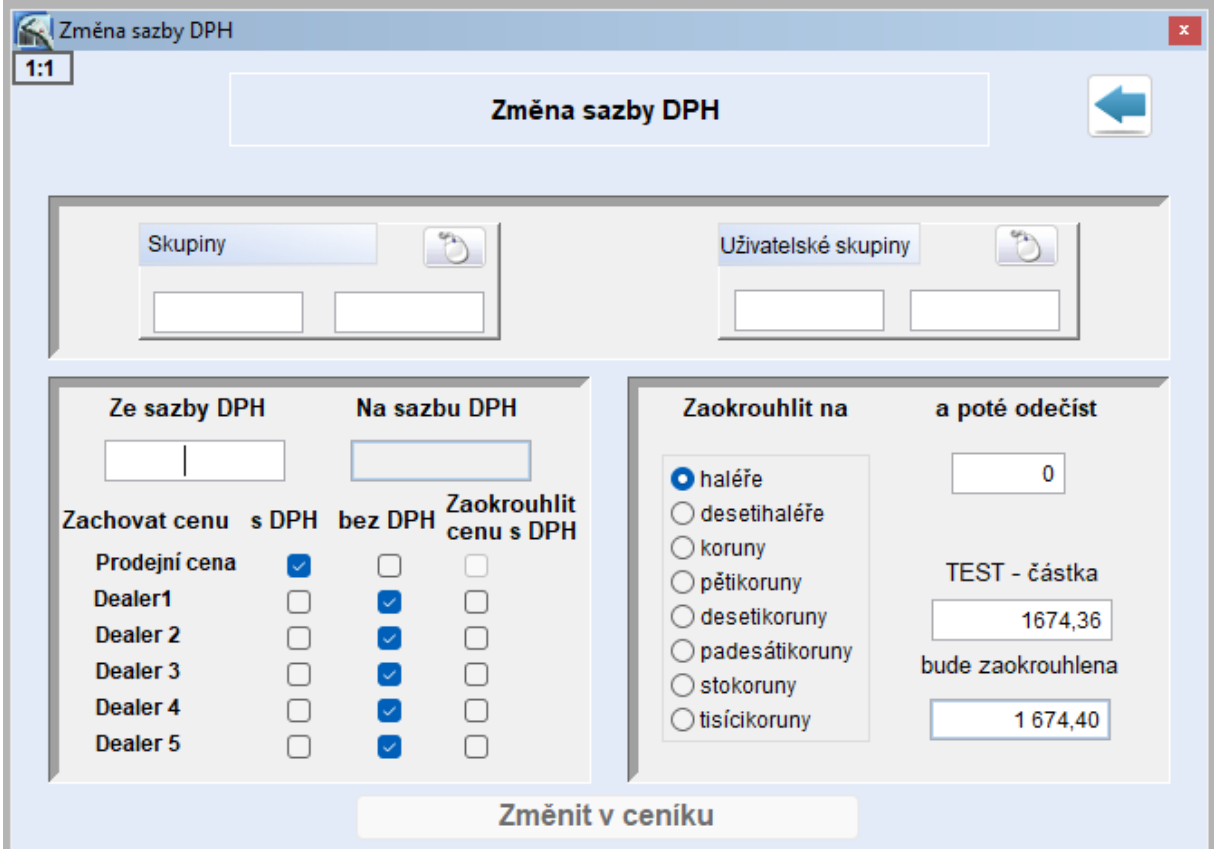

Ve formuláři se vyplní skupina nebo více skupin (uživatelská skupina-skupiny)

Stará sazba – "Ze sazby DPH" nová sazba "Na sazbu DPH"

Dále si pak stanovíme, zda zachováme prodejní a dealerské ceny s DPH nebo bez DPH. To znamená, zda konečná cena pro zákazníka zůstane stejná nebo bude nižší či vyšší, podle rozdílu v sazbě DPH. Zároveň je možné nastavit zaokrouhlení konečné ceny. Posledním krokem je uložení změn – tlačítko "Změnit v ceníku" Tím dojde k úpravě sazeb DPH i cen v ceníku i na skladech.

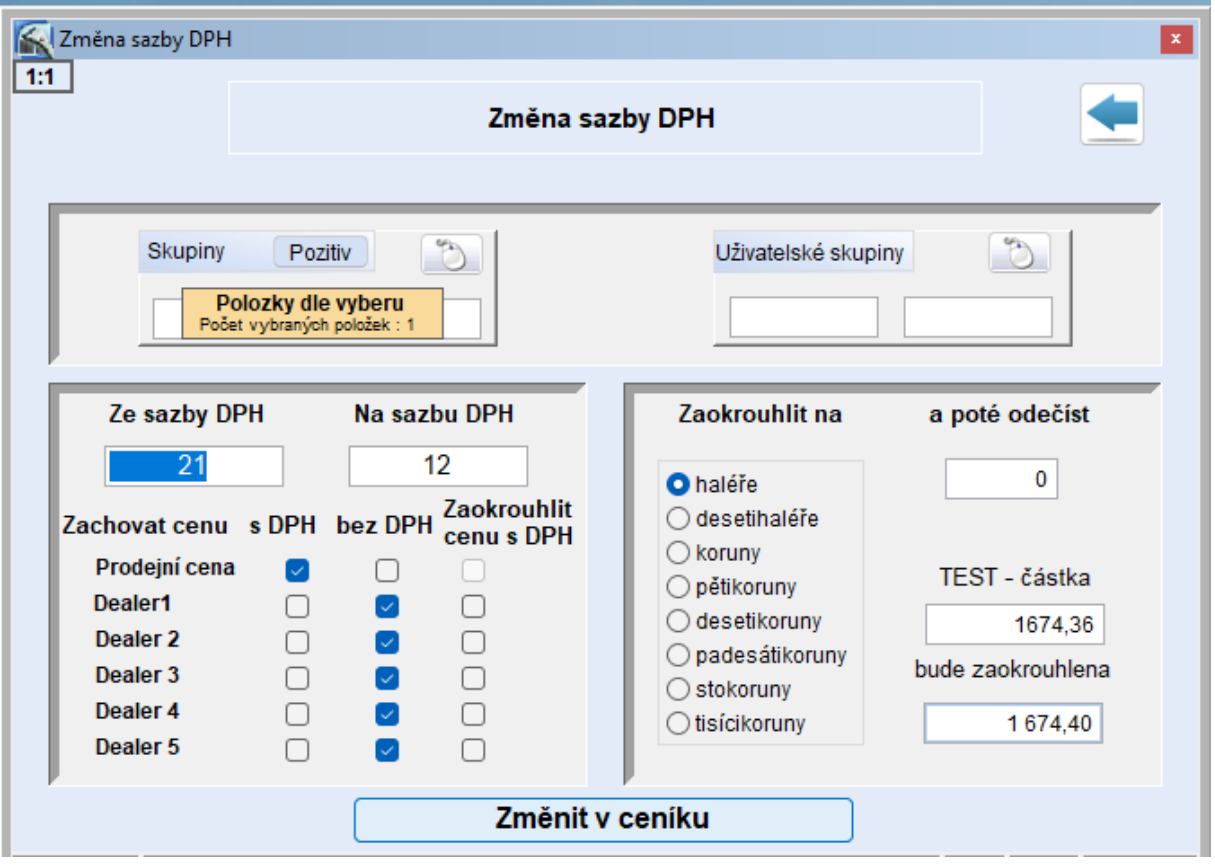

V případě změny sazby DPH pomocí výběru uživatelských skupin, je možné si připravit tyto skupiny podle jednotlivých změn DPH. Např uživatelská skupina obsahující položky, které přechází ze sazby 21% na 12% apod., ale není možné využít pro změnu sazby filtraci přes "standardní" skupiny.

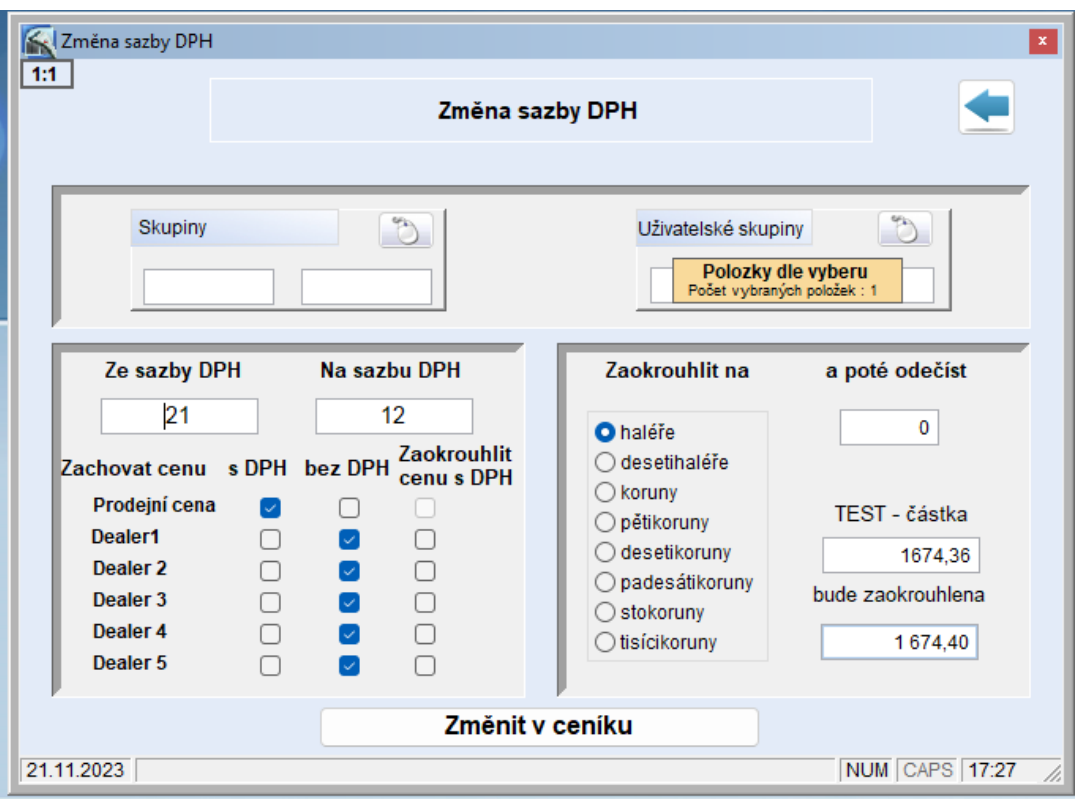

# **Uživatelské skupiny zboží**

Uživatelské skupiny slouží k seskupování zboží dle individuálních potřeb. Lze sem soustředit položky, ze kterých si přejeme vytvořit skupinu pro jednodušší získávání statistických informací (např. o prodeji, rabatu či obrátkovosti). Novou uživatelskou skupinu můžeme založit i přímo z konkrétní naskladněné příjemky nebo převodky.

V levé části okna jsou jednotlivé skupiny a v pravé se zobrazuje obsah skupiny. Zadání nové skupiny provedeme klávesou **[F2]** (mazání **[F3]**). Po zobrazení formuláře vyplníme název skupiny s případnou poznámkou a poté potvrdíme tlačítkem *Uložit*. Pomocí myši vstoupíme do pravé části tabulky (do sloupce *Kód zboží*) a klávesou **[F2]** nebo **[Ins]** otevřeme okno *Výběr ceníkových položek*, kde zahájíme výběr položek do skupiny. Pro jednodušší vyhledávání položek do skupiny zboží používáme tzv. *Vyhledávací řádek*. Vyhledávat lze i pomocí filtrů (ikona trychtýře).

Před zadáváním zboží do uživatelské skupiny musí být příslušné položky založeny v ceníku. Pokud nejsou, založíme je stiskem klávesy **[F2]** v okně *Výběr ceníkových položek .*

Po seznamu existujících položek se pohybujeme šipkami **[ ]** a **[ ]** (případně **[PageUp]** a **[PageDown]**), vybranou položku potvrdíme **[Ctrl]**+**[Enter]**. Pro zápis položky do uživatelské skupiny stiskneme ještě jednou **[Ctrl]**+**[Enter]**. Při vyhledávání položky bez vyhledávacího řádku (filtru) pracujeme v úplném seznamu položek, pro zápis položky do skupiny tudíž stiskneme **[Ctrl]**+**[Enter]** pouze jednou. Z uživatelské skupiny se položka smaže stisknutím klávesy **[F3]**.

#### Změna sazby u vybraných položek dle zobrazeného seznamu.

### INFO - Tato volba je dostupná pouze po aktualizaci systému pomocí zakoupení upgrade systému a nahrazuje předchozí volbu- Změna sazby DPH u skupin zboží

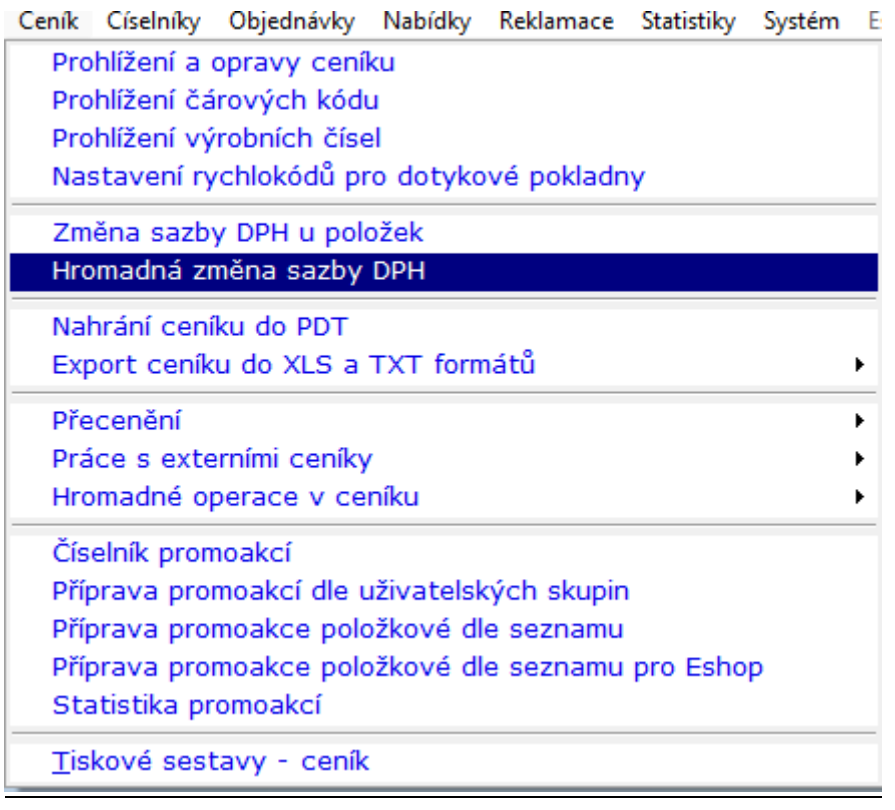

Ceník – Hromadná změna sazby DPH

Tato funkcionalita nám umožní změnu sazby DPH u více položek najednou, podle nastaveného filtru. Ale s možností označení jen vybraných položek.

- **-** Tlačítkem si vyvoláme nabídku pro výběr položek, po potvrzení budou položky zobrazeny v nabídce.
- **-** V rolovací nabídce vybereme novou sazbu DPH
- **-** Označíme položky, kterých se bude změna týkat (sloupec Vyb.)
- **-** Pomocí nabídka vpravo nahoře určíme zda či nikoliv ovlivní změna sazby DPH cenu položek.
- Změnu potvrdíme tlačítkem "Změnit v ceníku"

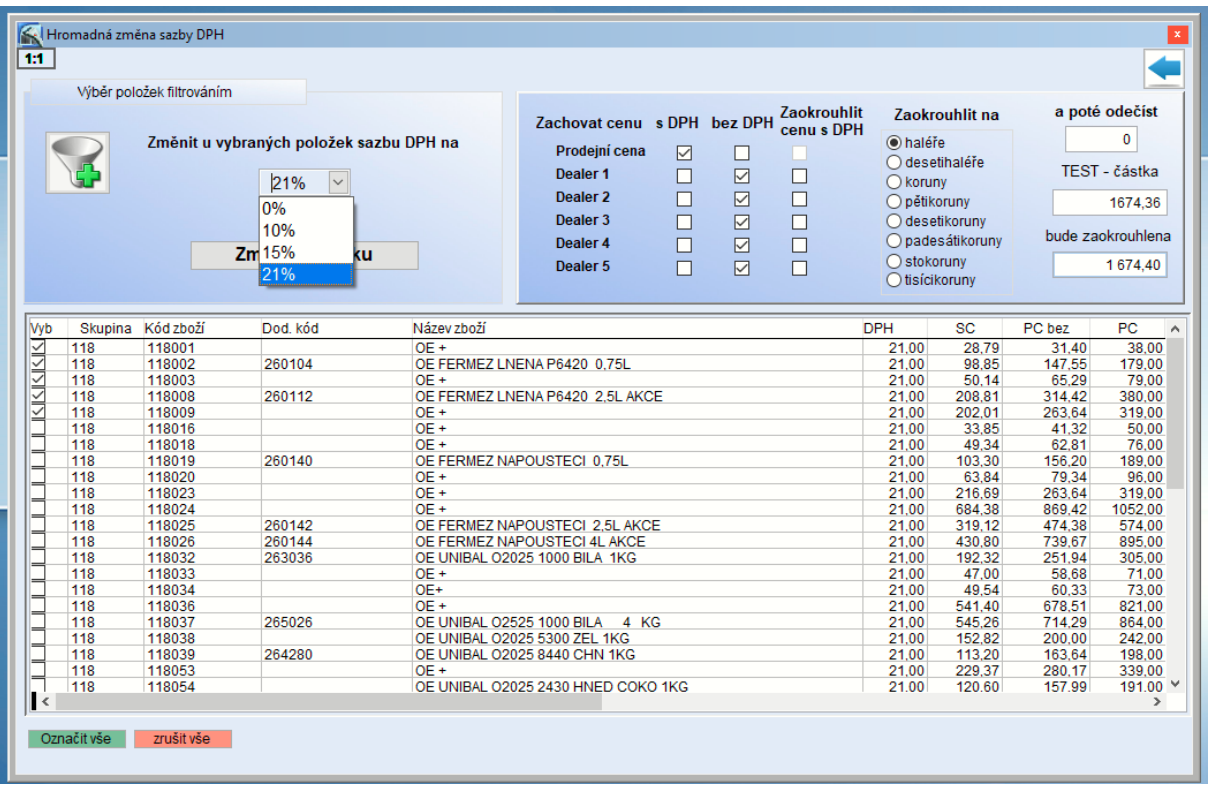

### Změna sazby DPH u jednotlivých položek

Tato volba umožňuje změnu sazby DPH u konkrétní zadané položky – jednotlivě.

To znamená, že nelze provést změnu na základě toho, že položka patří do určité skupiny. Například položka nyní patří do skupiny kde jsou obsaženy pouze položky se sazbou DPH 21%, ale nová sazba DPH této položky je 12%, ale u dalších položek z této skupiny k žádné změně nedochází.

V menu systému Winshop vybereme volbu "Ceník" a "Změna sazby DPH u položek".

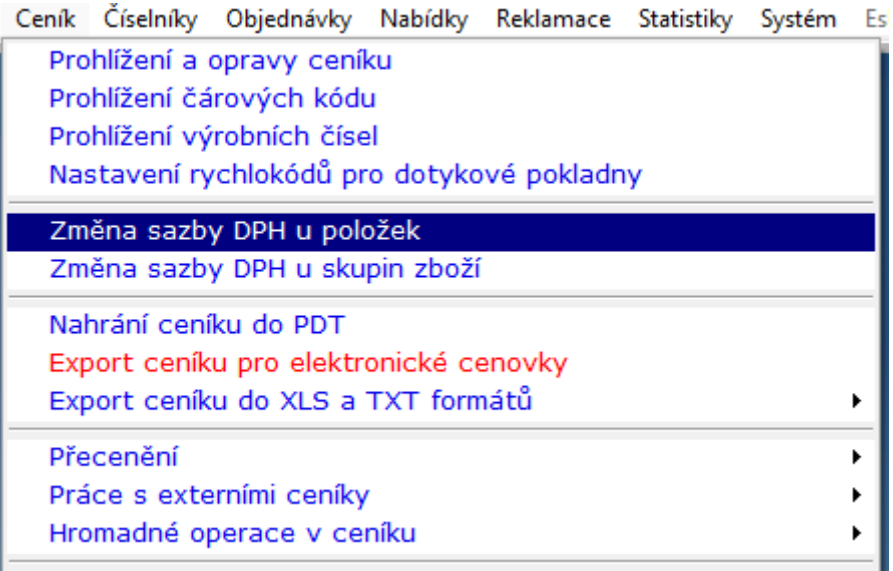

Následně vyhledáme položku a doplníme údaje dle našich požadavků

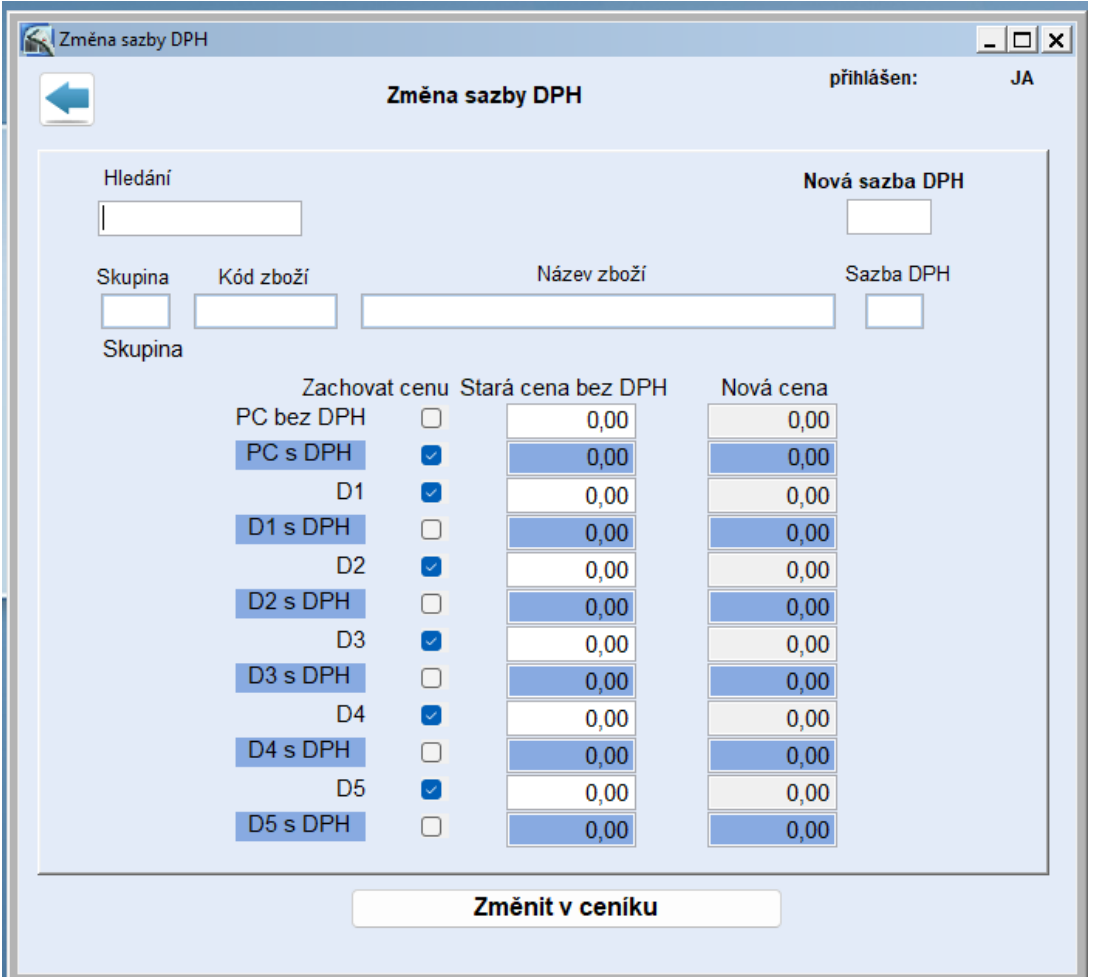

Do pole "Nová sazba DPH" doplníme novou výši sazby DPH a dle potřeby zatrhneme volbu "Zachovat cenu s DPH nebo cenu bez DPH. Dle toho bude konečná cena pro zákazníka stejná, vyšší nebo nižší. Případný rozdíl v ceně bude odpovídat rozdílu v sazbě DPH.

Posledním krokem je opět tlačítko "Změnit v ceníku"

Tím dojde k úpravě sazeb DPH i cen v ceníku i na skladech.

Po provedení této operace doporučujeme program WinShop restartovat.

# **Úprava tiskových formulářů a statisitik**

Údaje o sazbě DPH jsou i na jednotlivých tiskových formulářích a statistikách a pro správné zobrazení je nutné změnu provést i zde.

Změnu je možné provést manuálně, případně od datumu 1.1.2024 systém tuto změnu provede při prvním spuštění automaticky. Podmínkou je ale vždy správné vyplnění tabulky se sazbami DPH. Viz část "Vložení aktuálních sazeb DPH od 1.1.2024.

### Změna sazby DPH na tiskových formulářích a statistikách -manuálně

Z menu vybereme volbu "Systém" a následně "Oprava DPH na formulářích"

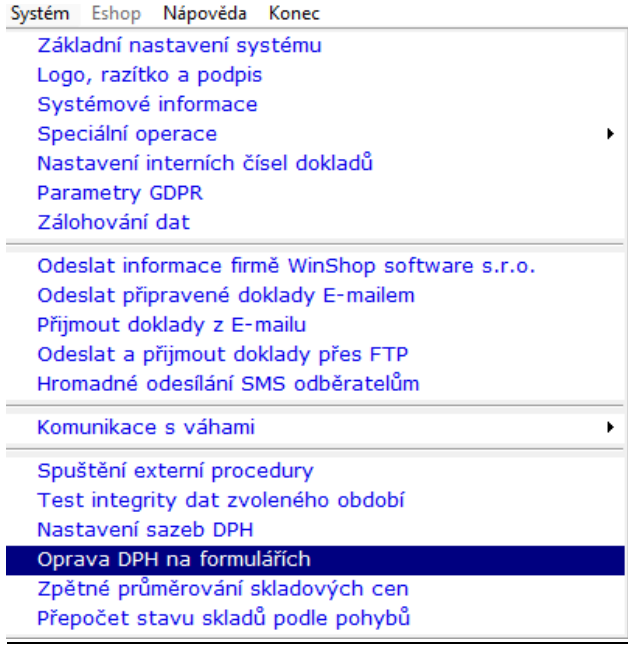

Po stisknutí je zobrazen dotaz na změnu. Volba "Ano" provede úpravu.

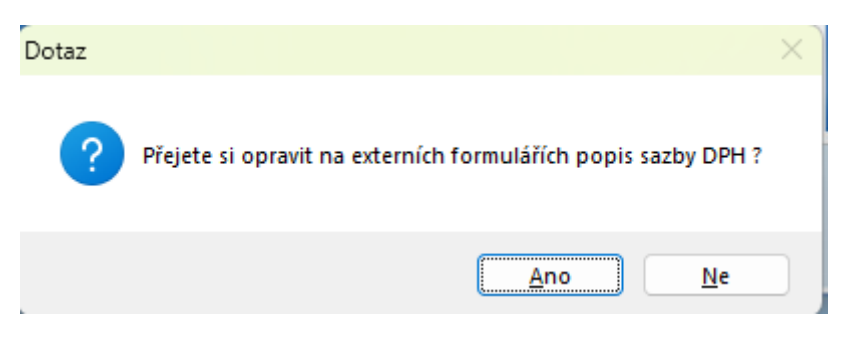

V případě využití automatické úpravy formulářů k 1.1.2024, stačí pouze aktualizovat tabulku sazeb DPH a po zapnutí systému WinShop 1.1.2024 systém aktualizaci formulářů provede automaticky. S tím, že bude opět zobrazen dotaz pro potvrzení této změny.